# Wireless How-to for

# Windows 10 Pinellas Enterprise

## **Windows 10 operating system will require assistance from the Operations Center, please call 453- 4357 (453-HELP).**

The following procedure is a one-time configuration. This process will install a client certificate on your computer and auto-configure your wireless profile.

If this is the first time you have onboarded to the county Enterprise Wireless Network, skip to step 2.

**1. Click the Wireless Icon on the taskbar near the clock.**

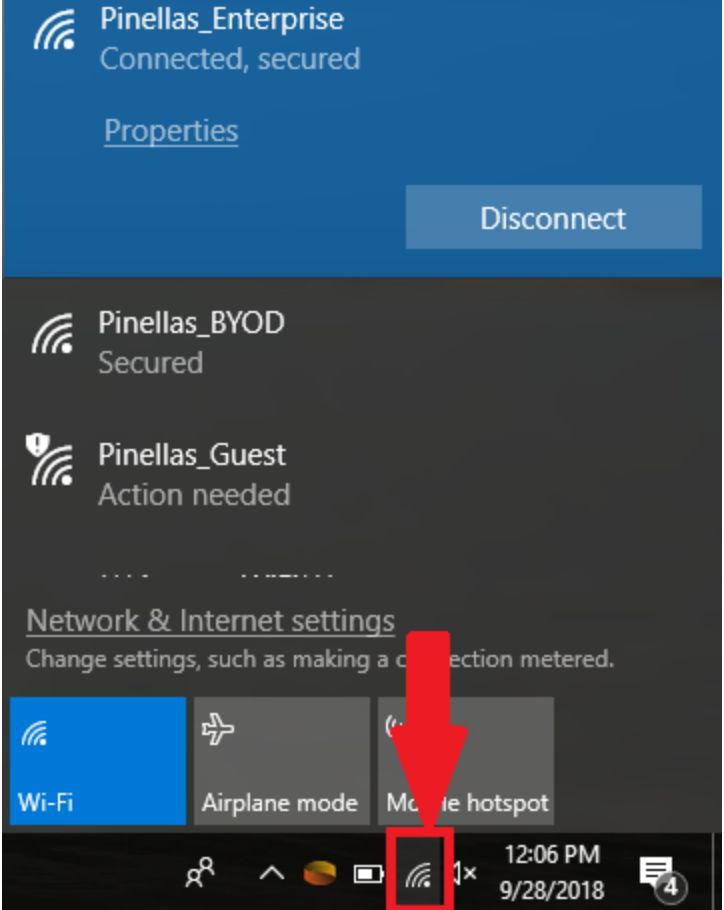

**2. Right Click Pinellas\_Enterprise and select Forget**

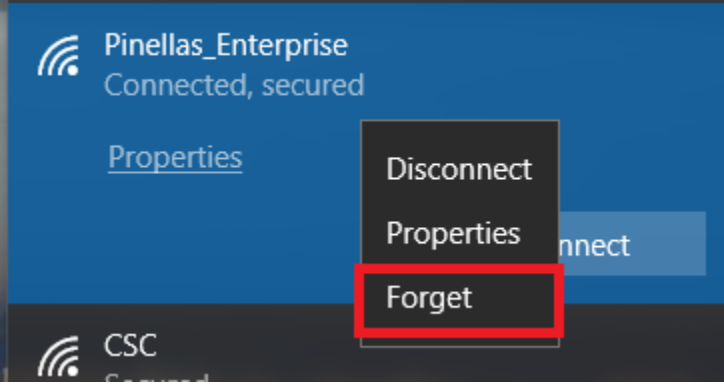

- **3. Turn off your wireless by using the button on your laptop, wait 30 seconds and turn it back on with the same button.**
- **4. Click the wireless icon on your taskbar.**
- **5. Click the Pinellas\_Enterprise SSID and click the Connect button twice.**

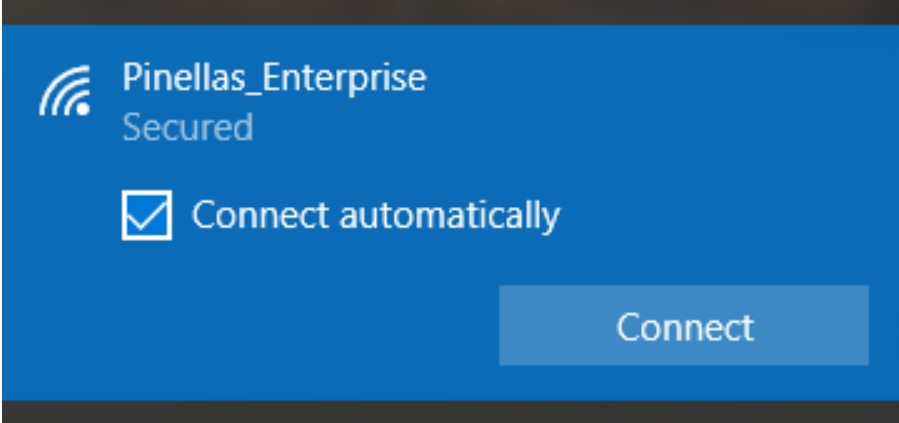

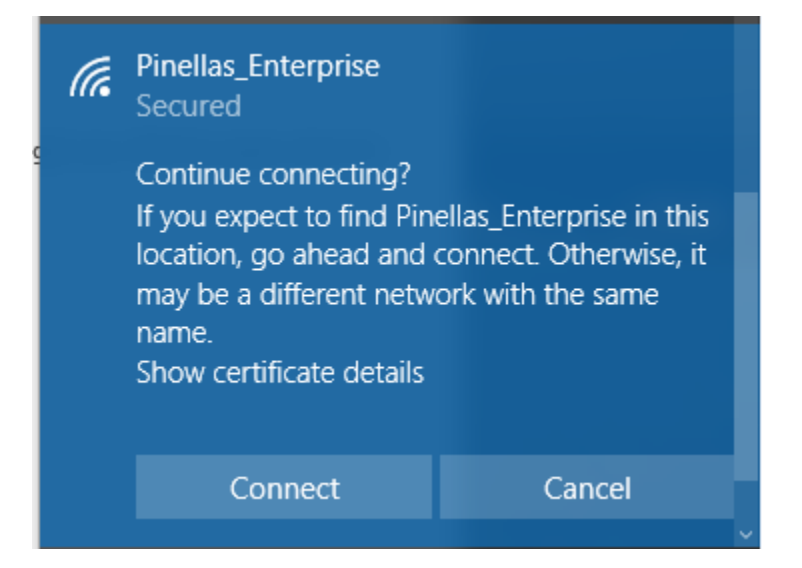

**6. Check the box and enter your county credentials and click the OK button. Note: The user information and password fields should auto-populate. If they don't enter your credentials as needed.**

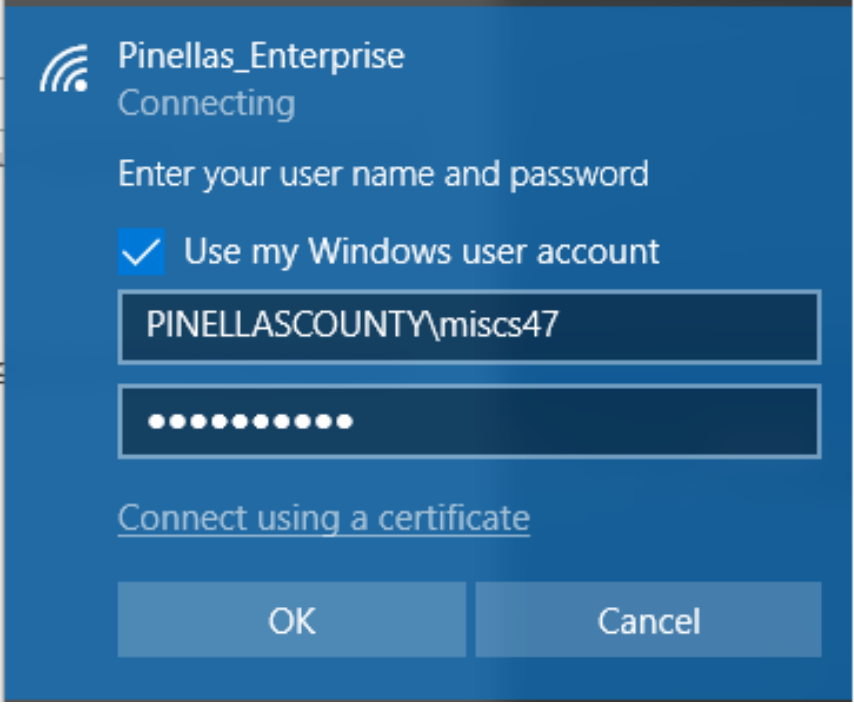

**7. Click the Connect button on the window that follows.**

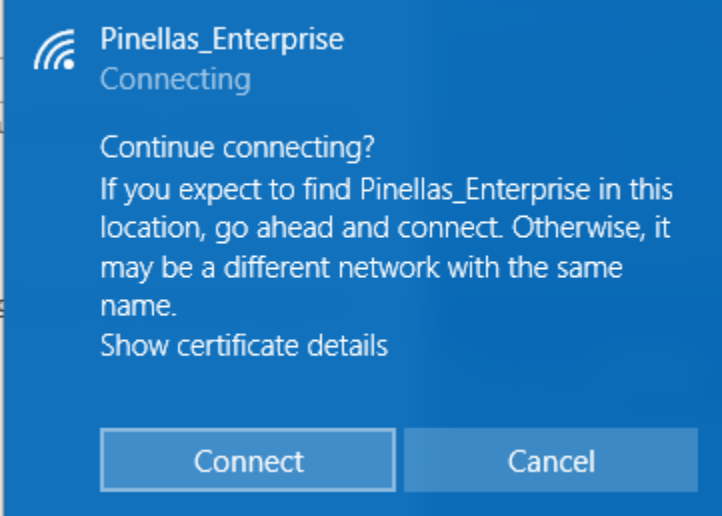

**8. Once you are connected as shown below, the default web browser should launch.**

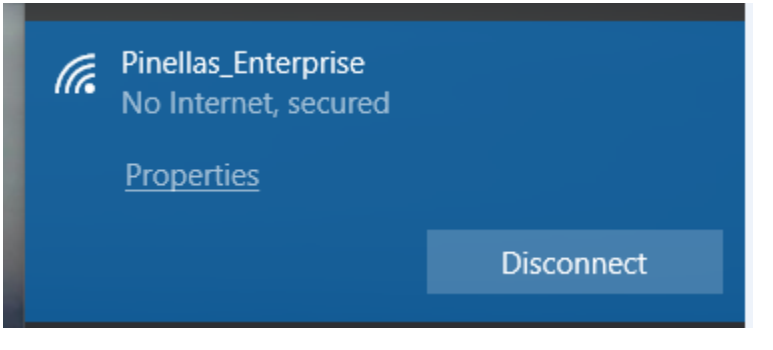

**9. You will be redirected to a webpage with the following dialog. Click Start.**

**\*If the redirect fails and you do not see the webpage below, enter [http://1.1.1.1](http://1.1.1.1/) into the address field of your browser.**

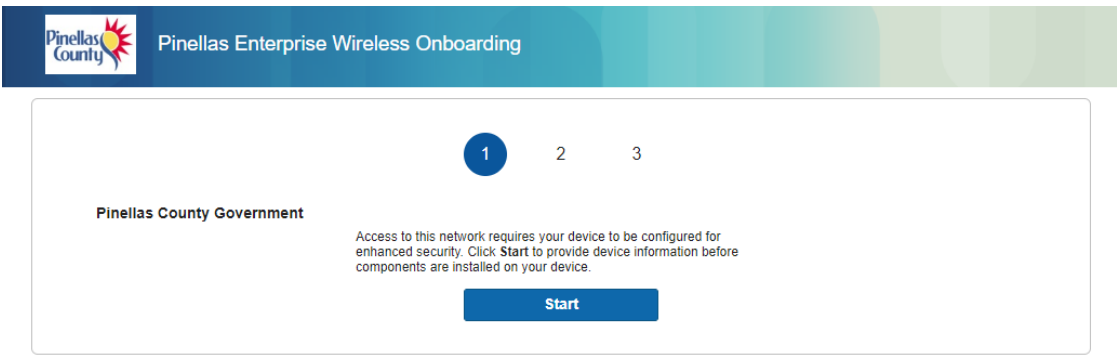

- **10. Enter your user ID as the Device Name and a simple description of the device you are connecting with as a description.**
- **11. Click the Continue button.**

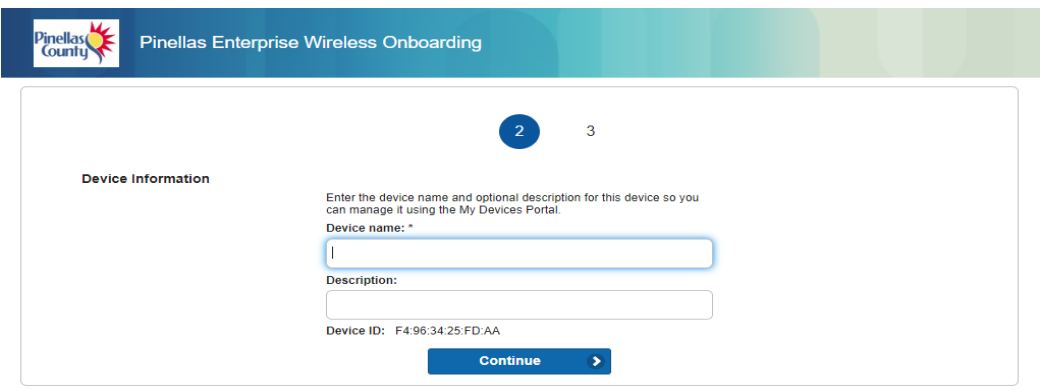

#### **12. Say Yes to the installation of any certificates.**

**NOTE: If you are prompted to delete a previous certificate first, confirm the deletion by clicking Yes.** 

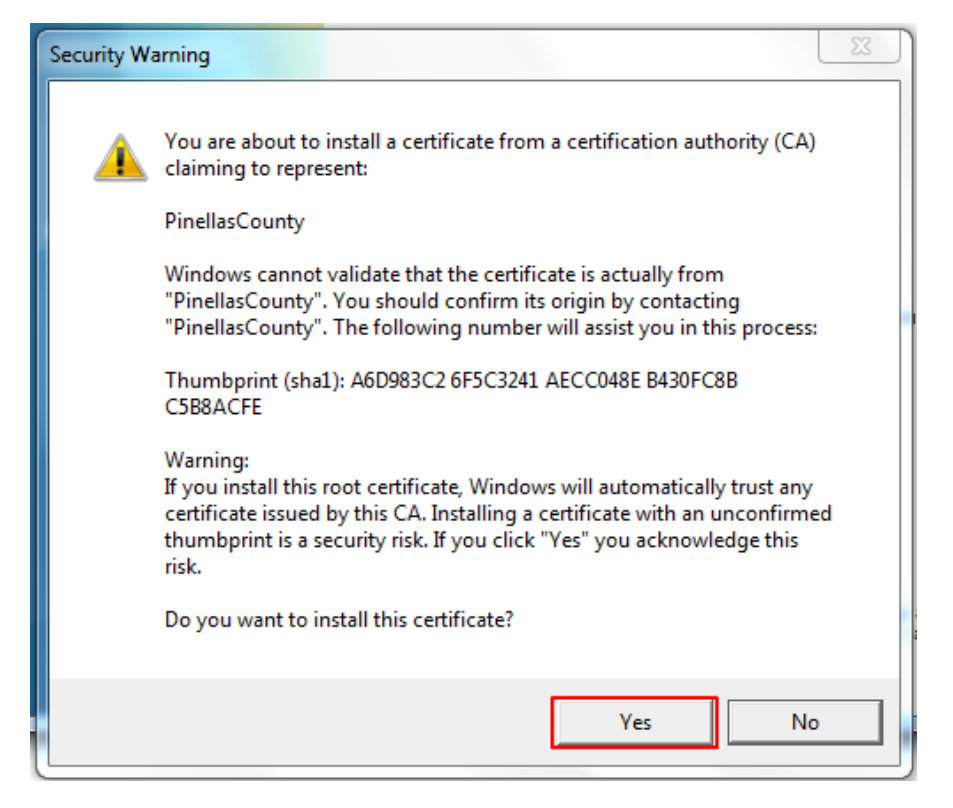

### **You may now click exit. The configuration is complete!**

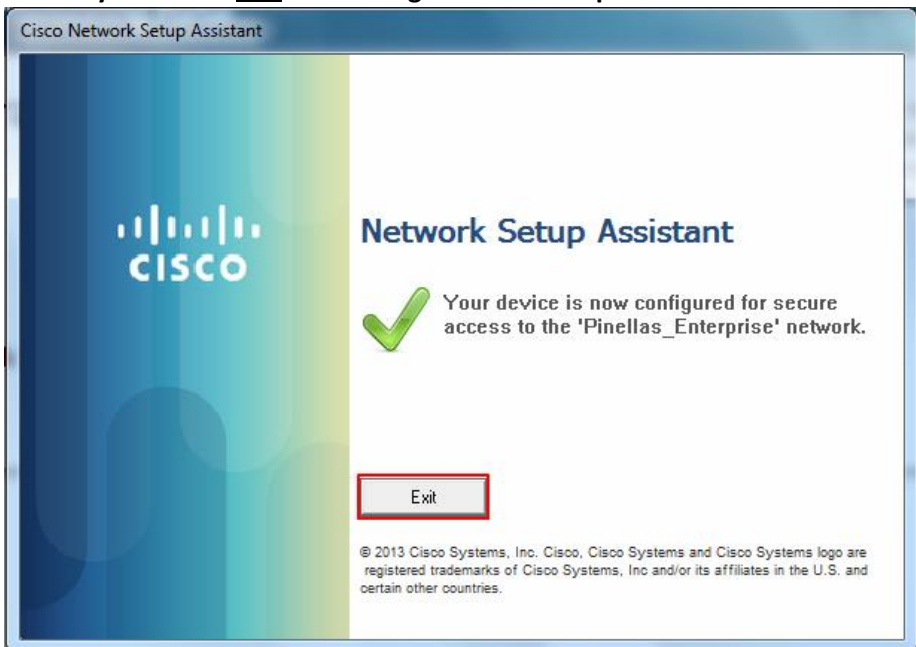

**If any issue should occur please contact the Operations Center for assistance at 3-4357 (3-HELP)**